# Quick Start Guide Radarcape

Art. 66006 Art. 66066 Art. 66077

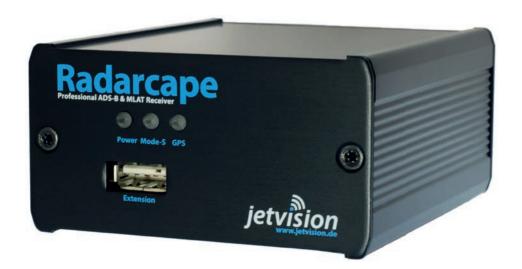

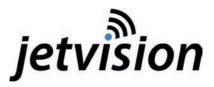

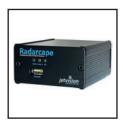

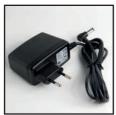

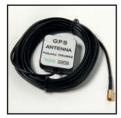

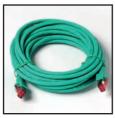

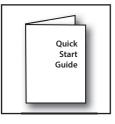

## Box Contains (Art. 66006):

- Radarcape
- Wall plug power supply
- 5 m network cable
- GPS antenna (cable length 5 m)
- Ouick Start Guide

## Optional Accessory (Art. 66066):

- "A3 ADS-B" Antenna
- Antenna cable (cable length 10 m)
- Antenna mount

# Optional Accessory (Art. 66077):

- "Active Diapason" Antenna
- Antenna cable (cable length 20 m)
- Antenna mount
- Bias Tee
- USB power supply cable

# Requirements:

- AC power supply 110 V or 230 V
- Internet router providing DHCP and DNS Visit our Wiki for further information:

http://wiki.modesbeast.com/Radarcape:Installation Guide

## **Connections**

- Connect the Mode-S antenna with the antenna cable to the Radarcape, place the antenna as free and as high as possible.
   Make sure that the antenna has a conductive connection to ground to avoid damage of Radarcape or Internet router!
- 2. Connect the GPS antenna to the Radarcape. Place the GPS antenna to a location with at least half of sky view, e.g. a window sill.
- 3. Connect the network cable to your Internet router and the Radarcape.
- 4. Connect the power supply to the Radarcape and your power outlet.

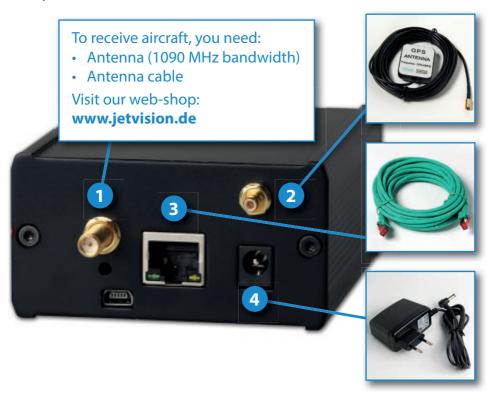

## **Hardware Installation**

#### Caution:

Static electricity around the antenna can damage your Radarcape or Internet router if there is no ground connection!

Do <u>NOT</u> mount the antenna on isolated ground, e.g. wooden stick or plastic or without any connection to ground!

THE ANTENNA MUST BE GROUNDED!

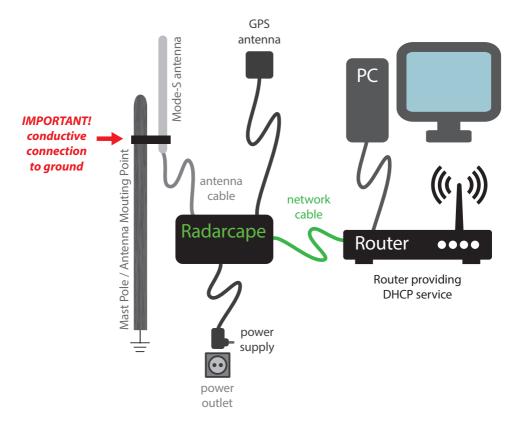

# **LED Description**

#### **Power LED**

The power LED is green when power is applied to the device.

## **Mode-S LED**

The Mode-S LED is flashing on each data frame that has been received from aircraft.

If no frames are received (e.g. no antenna connected), it flashes once per second in order to indicate working state.

### **GPS LED**

The GPS LED is flashing green once each second exactly when the second changes.

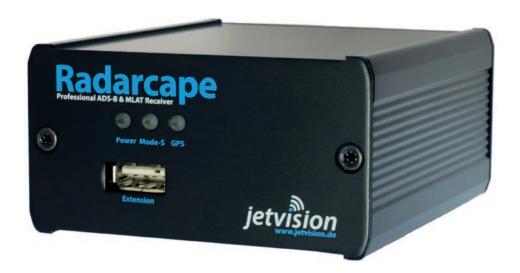

# Startup

- 1. Wait a few minutes to make sure the network is connected.
- 2. Open an Internet browser on your PC.
  We recommend to use always the latest version of one of the following
  Internet browsers:
  - Internet Explorer
  - Firefox
  - Chrome
  - Safari
- 3. Enter <a href="http://radarcape">http://radarcape</a> to open the **Radarcape user interface**. In rare cases, <a href="http://radarcape.local">http://radarcape.local</a> must be used as some router models use a non-standard configuration.

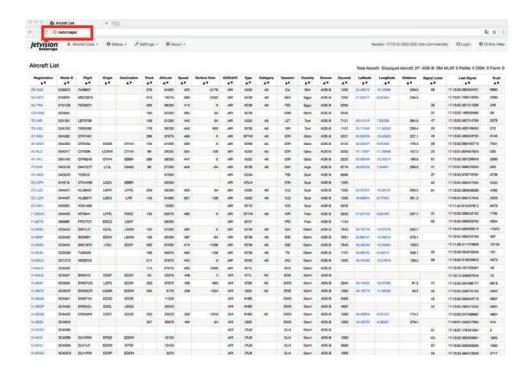

 Go to Configuration > Software Maintenance to check the flight routes database, basestation database and Open Glider Net database auto update functions.

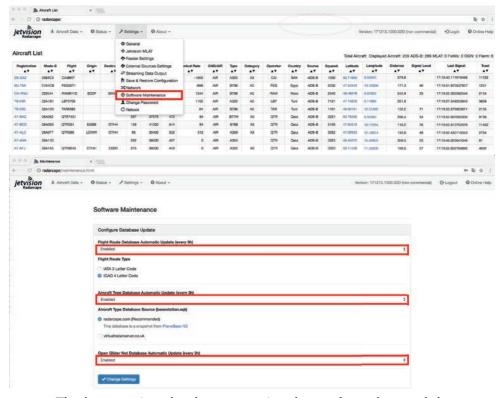

The basestation database contains the **registration** and the **type** of an aircraft.

The flightroutes database contains the **origin** and the **destination** of a flight.

It is necessary to update these databases because otherwise this information will not be shown on the **Aircraft Data** pages.

As we try to improve the Radarcape software continuously, the **latest software version** can be found here:

http://wiki.modesbeast.com/Radarcape:Installation\_Guide

5. Go to Aircraft Data > Live 2D Output to see the received aircraft on a 2D map.

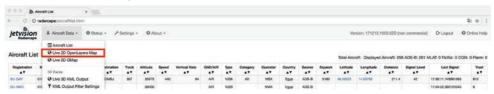

6. Enjoy your Radarcape!

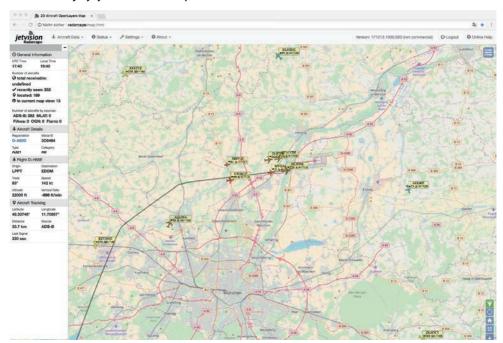

Visit our **Wiki** for more details about the Radarcape system software: http://wiki.modesbeast.com/Radarcape:Contents

#### Distribution

Günter Köllner Embedded Development GmbH 85256 Vierkirchen, Germany